# Zoom の使い方

ジュニアドクター鳥海塾

## 目次

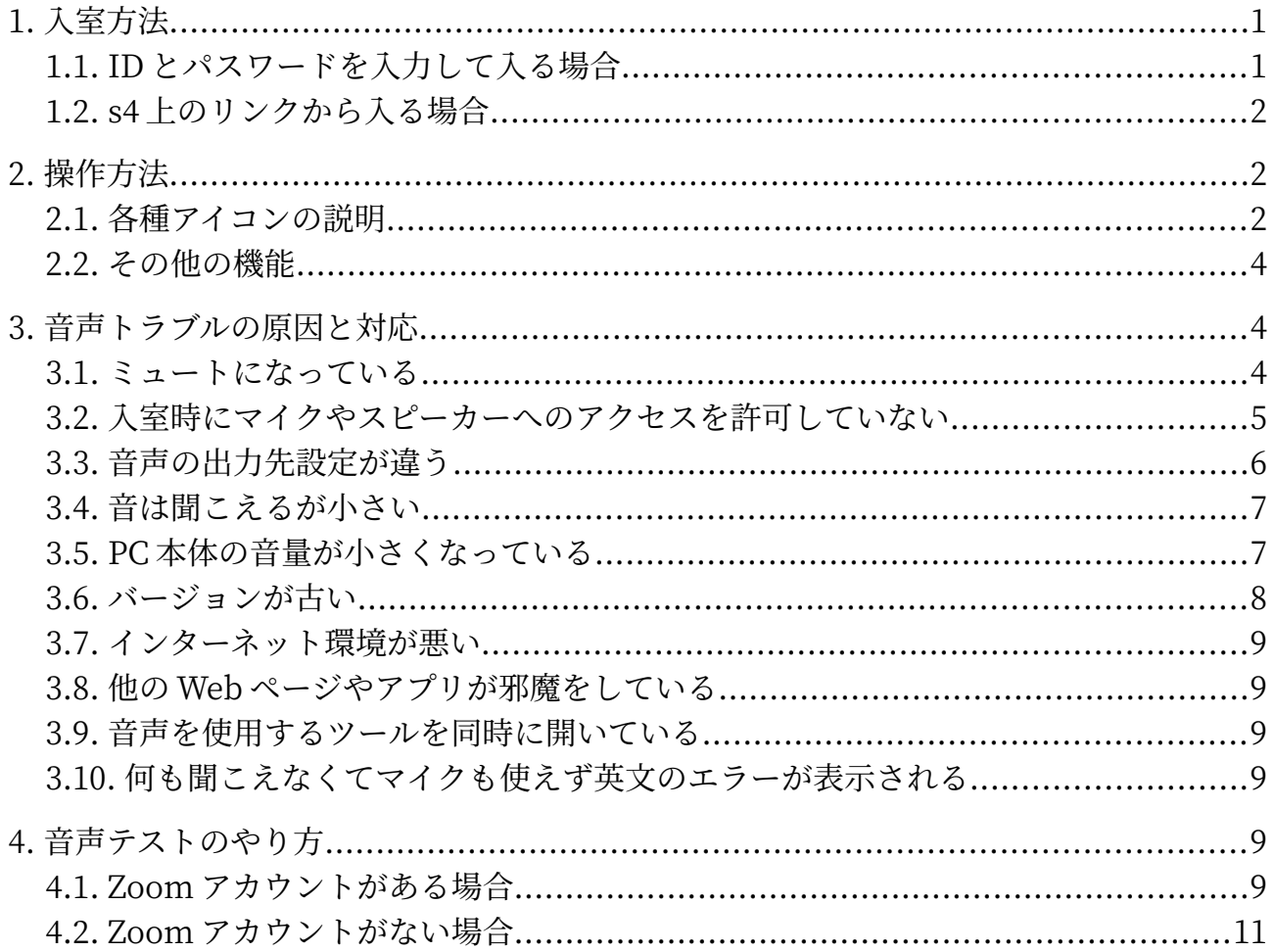

## <span id="page-2-0"></span>1. 入室方法

<span id="page-2-1"></span>1.1. ID とパスワードを入力して入る場合

Zoom アプリを開き、「ミーティングに参加」を選ぶ。

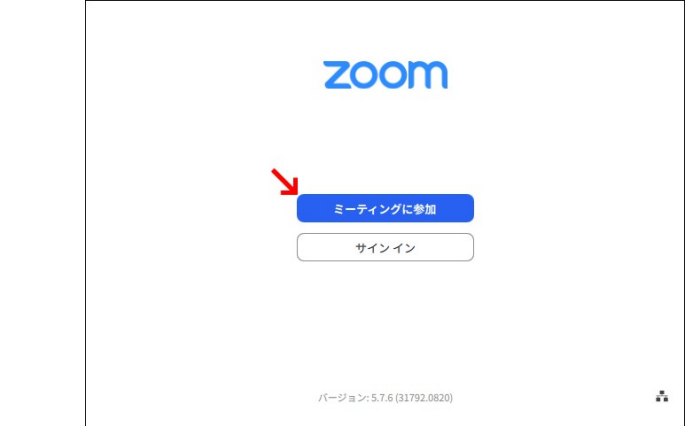

 ミーティング ID と自分の名前を入力し、「参加」をクリックする。マイクとスピーカーが機能する よう、「オーディオに接続しない」のチェックは外しておく。

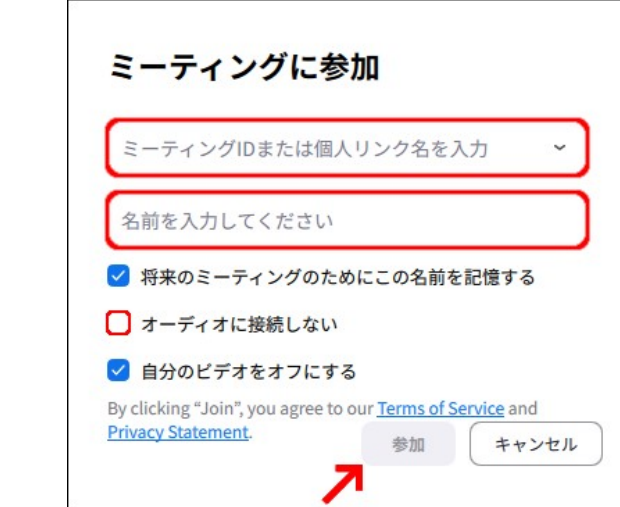

パスコードを入力し、「参加」をクリックして入室する。

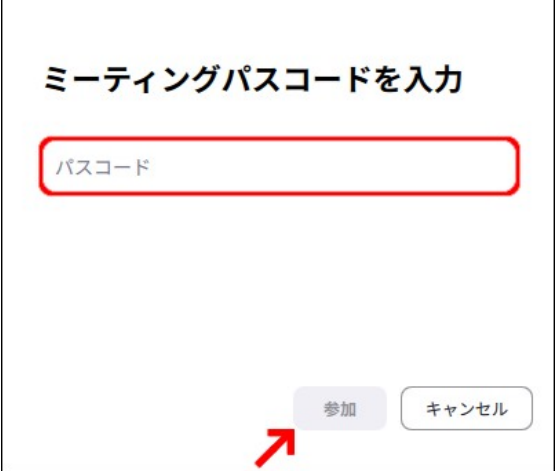

#### <span id="page-3-2"></span>1.2. s4 上のリンクから入る場合

s4 の「おしらせ」の掲示板にアクセスし、貼られている URL をクリックして入室する。

## <span id="page-3-1"></span>2. 操作方法

#### <span id="page-3-0"></span>2.1. 各種アイコンの説明

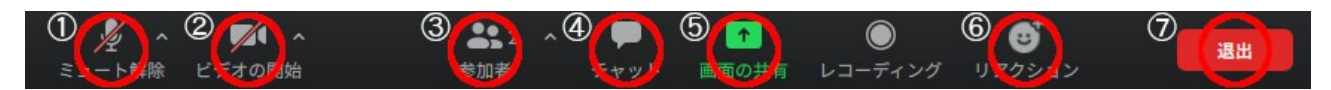

①ミュート解除

マイクアイコンをクリックすることで、ミュート/ミュート解除を切り替えられる。

②ビデオの開始

カメラアイコンをクリックすることで、カメラのオン/オフを切り替えられる。

③参加者

人の形をしたアイコンをクリックすることで、参加者の一覧を見ることができる。

④チャット

 吹き出しアイコンをクリックすることでチャット欄が表示され、マイクが使えないときや質問したい ときに使用できる。送信先が「Everyone」だと全員、指定したい参加者を選ぶと個人にチャットが届 く。また、ダイレクトメッセージは、他の参加者には表示されないようになっている。

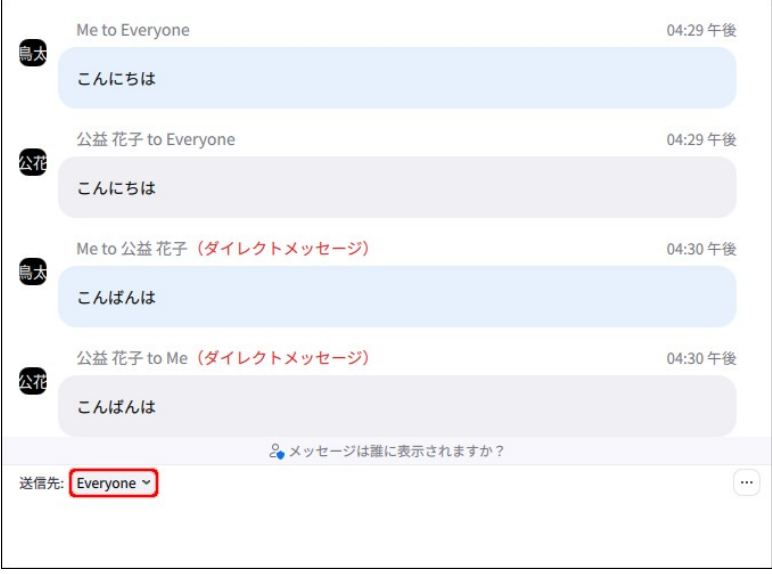

⑤画面の共有

 矢印が書かれた緑色のアイコンをクリックすると、共有画面の選択が表示される。デスクトップや ウィンドウなどから共有したい画面を選択し、右下の「共有」をクリックすると画面共有できる。ま た、デスクトップの共有には、別で開いているアプリ画面が見える共有(下図の青枠)と、デスクトッ プのみでアプリ画面は見えない共有(下図の赤枠)の 2 種類がある。

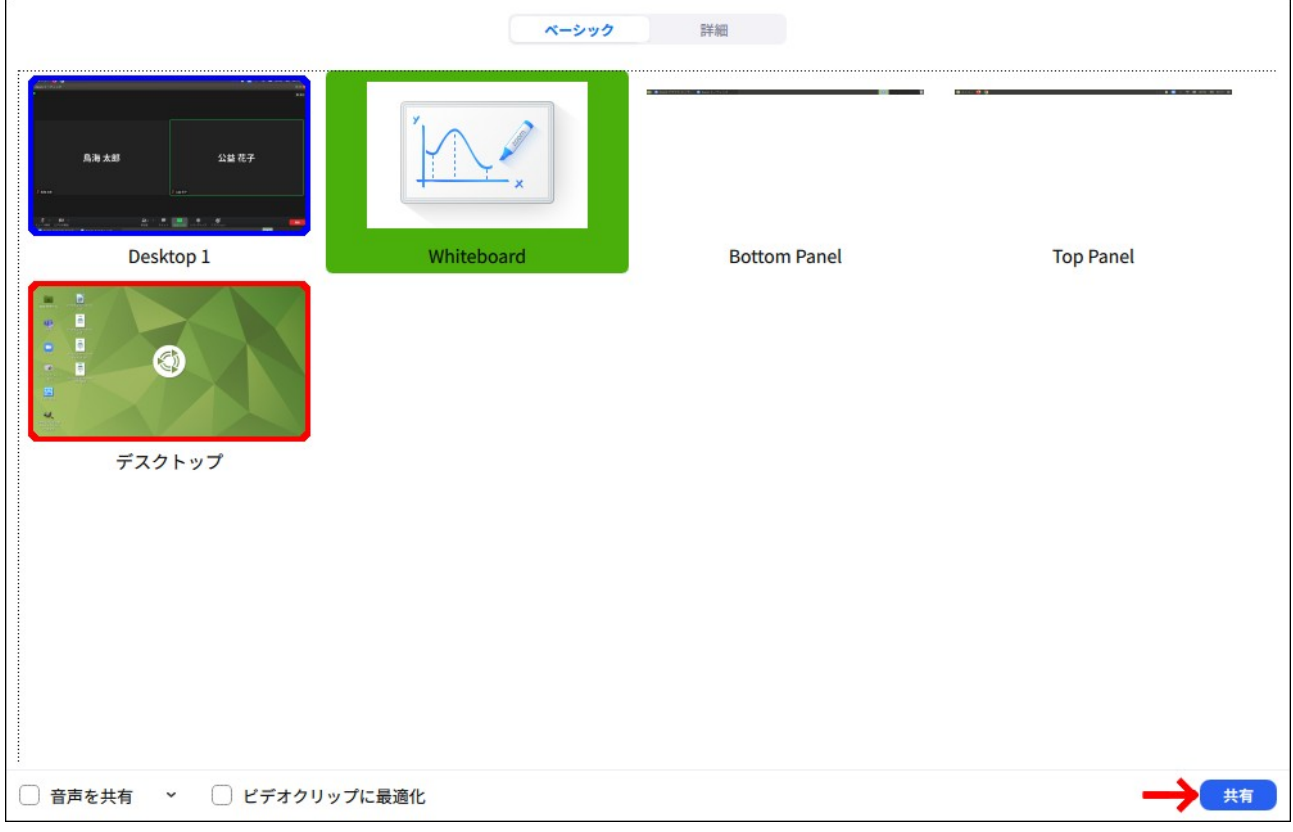

 画面を共有できていれば、以下のようなポップが表示される。画面共有を終了したい場合は、「共 有の停止」をクリックして終了させる。

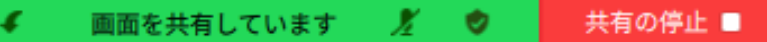

⑥リアクション

 顔の形をしたアイコンをクリックすることで、手を挙げたり下げたりできる。また、拍手や「いい ね!」に加え、「…」から様々な絵文字を使ったリアクションがとれる。

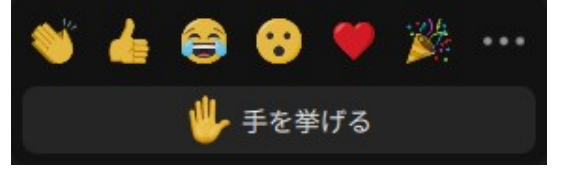

⑦退出

「退出」と書かれた赤いアイコンをクリックすることで、ミーティングを退出できる。

#### <span id="page-5-2"></span>2.2. その他の機能

#### 1. バーチャル背景の使用

カメラアイコンの右にある「^」をクリックし、「バーチャル背景を選択…」を選ぶ。

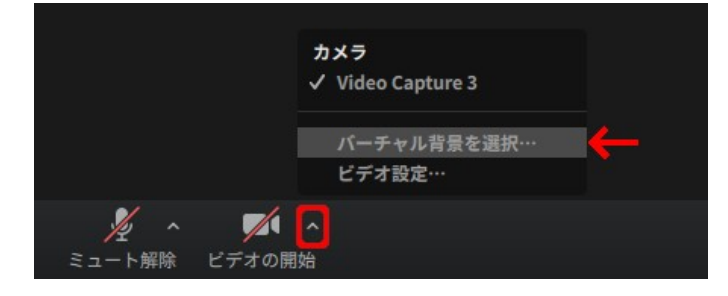

表示された設定から、ぼかしや様々なエフェクトをかけることができる。

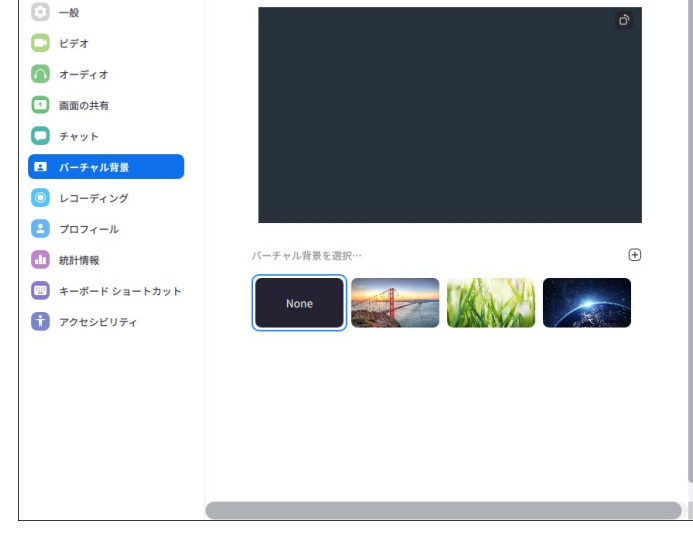

2. ビデオのピン留め

参加者のビデオを右クリックし「ビデオをピン留め」を選ぶことで、ビデオを固定して映せる。

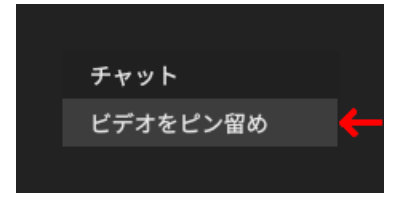

解除する際は、左上のピンマークが書かれた「ビデオのピン留めを解除」をクリックする。

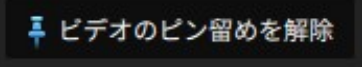

## <span id="page-5-1"></span>3. 音声トラブルの原因と対応

#### <span id="page-5-0"></span>3.1. ミュートになっている

Zoom で話す際に、ミュートを解除するのを忘れてしまうことがある。ミュートのままだと音が相 手に伝わらないため、話す際は左下のマイクアイコンを確認しよう。

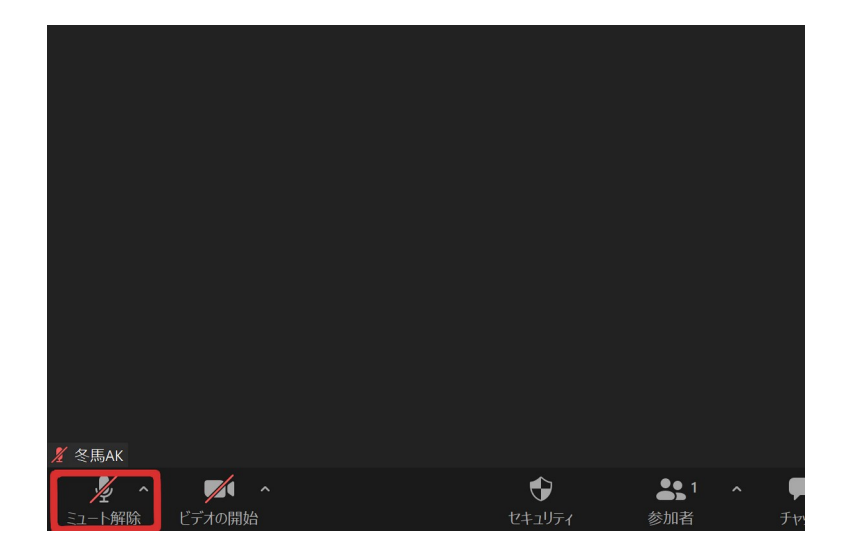

<span id="page-6-0"></span>3.2. 入室時にマイクやスピーカーへのアクセスを許可していない

【パソコン】

 入室時に「コンピューターでオーディオに参加」を押すことで、マイクやスピーカーへのアクセスを 許可できる。この許可をしないと、オーディオを使用することができない。

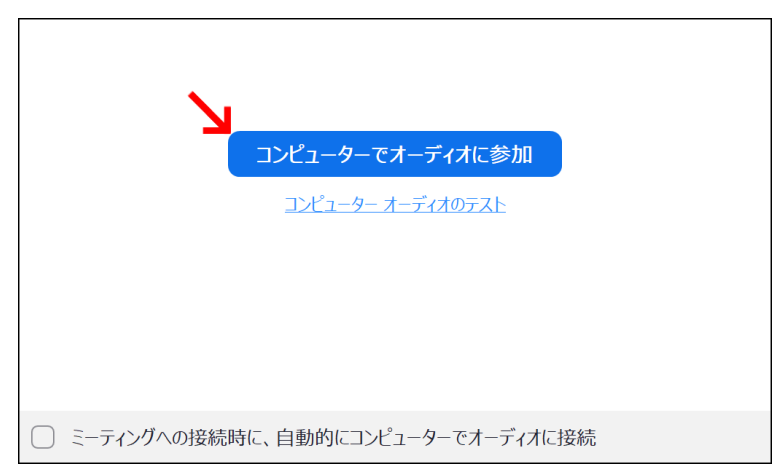

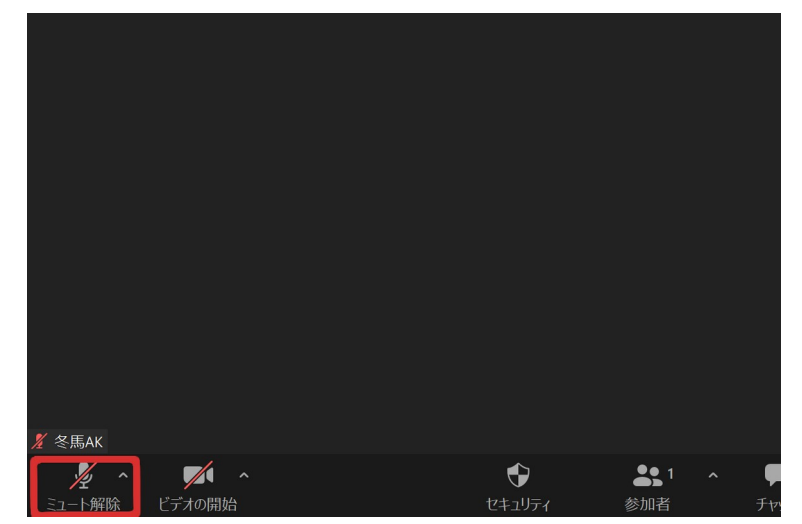

以下のように、マイクアイコンが出ていれば、許可した上で入室したことになる。

 しかし、マイクアイコンではなく、ヘッドホンアイコンが出ていると許可されていないため、その場 合にはヘッドホンアイコンをクリックしよう。

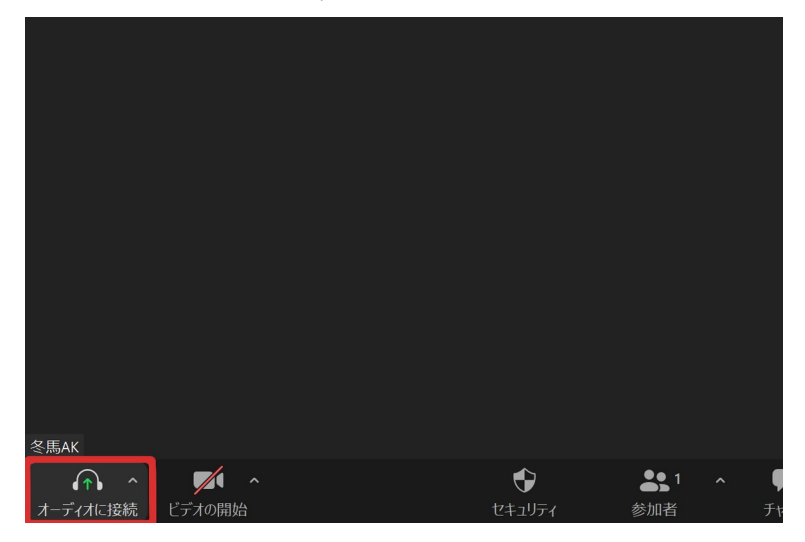

クリックすると再び選択が表示されるので、「コンピューターでオーディオに参加」を選択しよう。

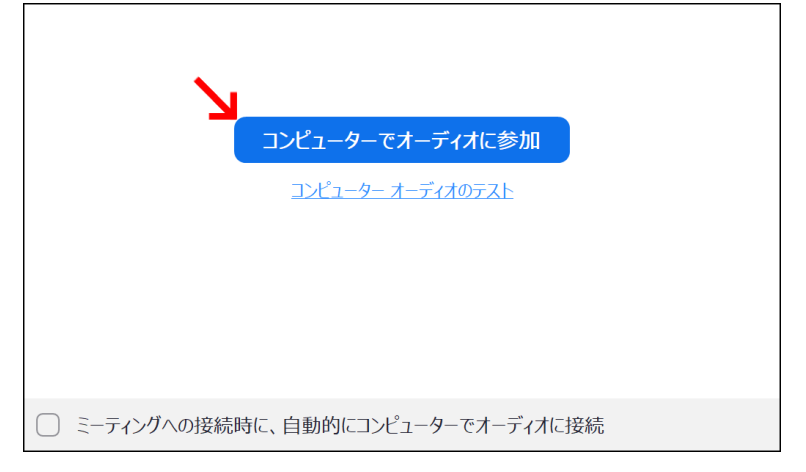

#### 【iPhone】

設定アイコンをタップ→設定内の「Zoom」タブをタップ→マイクをオン

【Android スマホやタブレット】

 設定アイコンをタップ→設定内の「プライバシー」をタップ→「権限」内の「マイク」を選択 →Zoom を選んで「このアプリのマイクへのアクセス権限」をオン

#### <span id="page-7-0"></span>3.3. 音声の出力先設定が違う

Zoom ではイヤホンやマイク、スピーカーなどが使用できるが、Windows 10 のサウンド機能には 「既定のデバイス」という概念がある。出力先が設定されているため、今使用するものになっているか どうか、設定のオーディオからスピーカーやマイクの設定されている出力先を確認しよう。

#### <span id="page-8-1"></span>3.4. 音は聞こえるが小さい

 設定メニューからオーディオを選択して、マイクやスピーカーの音量を確認しよう。「自動で音量を 調整」にチェックが入っている人は、外して自分に合った音量を設定しよう。

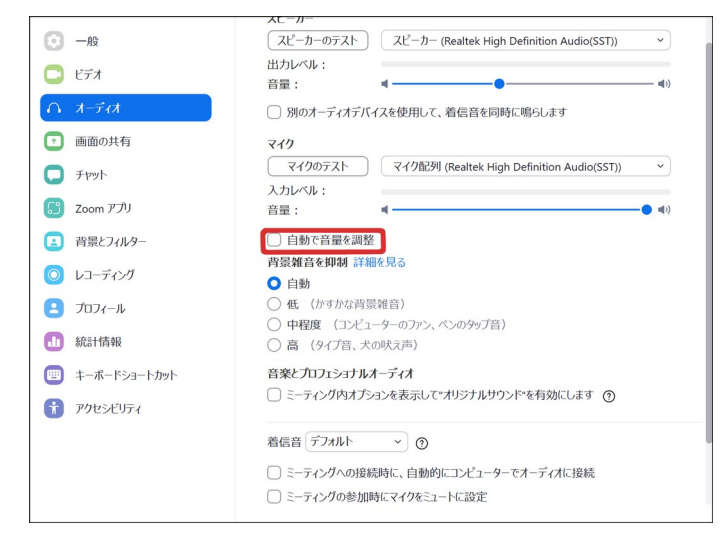

※自動で音量を調整してくれると聞くと便利そうに見えるが、複数人でのミーティングの場合、相手 の声が大きくなりすぎる、小さくて聞こえないということがある。

### <span id="page-8-0"></span>3.5. PC 本体の音量が小さくなっている

Zoom 側ではなく、PC 側の問題の場合もある。PC の設定から「サウンド」を選んで「入力」タブ に合わせ、「入力の音量」が小さかったり、ミュートになったりしていないか確認しよう。

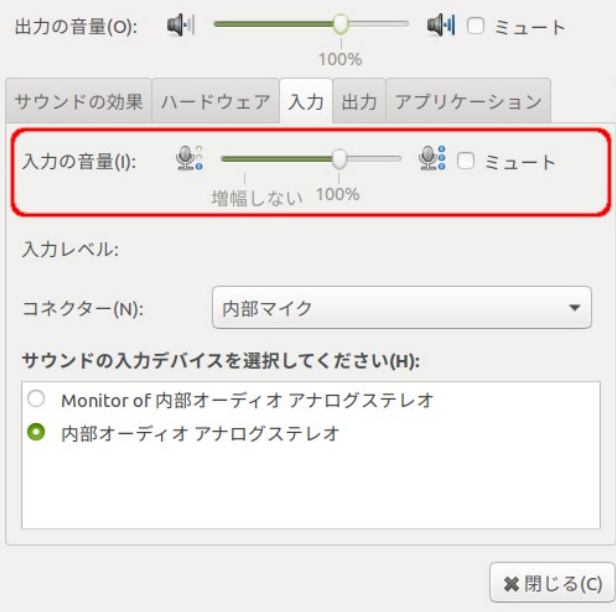

#### <span id="page-9-0"></span>3.6. バージョンが古い

Zoom だけに関わらず、日常で使用しているアプリケーションは定期的にバージョンアップがされて いる。 面倒くさいなどでアプリの更新を行わないと、Zoom 本来の機能が正常に稼働しない場合があ る。現在使用しているものが最新かどうか確認するようにしよう。

#### 【確認方法】

右上の自分のアイコンをクリックし、表示されるメニューから「アップデートを確認」を選択する。

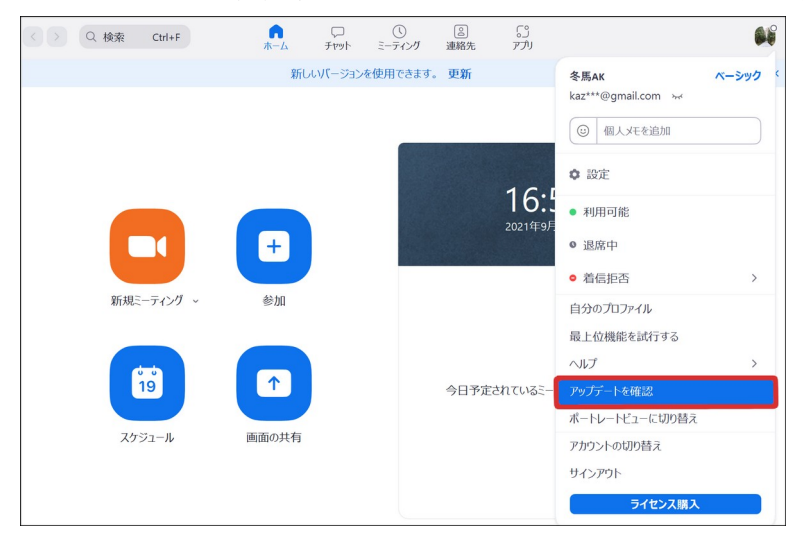

更新可能な場合は次のような表示が出るため、「更新」をクリックする。

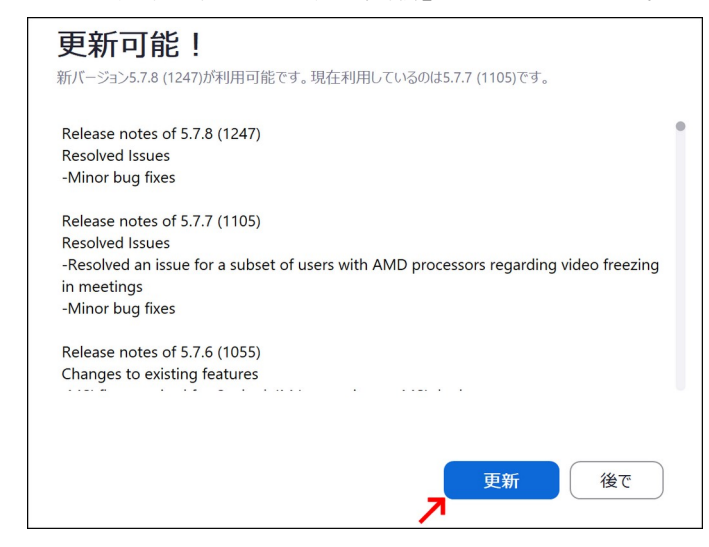

「最新の状態を保っています」と表示されれば、使っている Zoom アプリは最新ということになる。

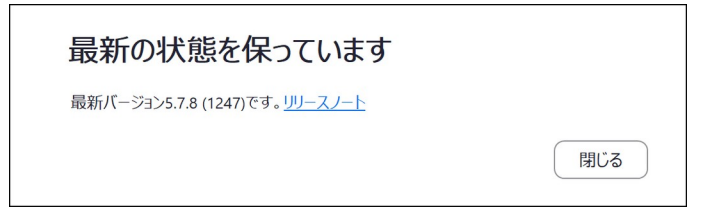

#### <span id="page-10-5"></span>3.7. インターネット環境が悪い

電波が悪いと画面が固まったり、音声トラブルが起きたりと様々な問題が発生する。現在使用して いる通信環境(電波)を確認し、回線の良い場所で Zoom に入り直してみよう。

#### <span id="page-10-4"></span>3.8. 他の Web ページやアプリが邪魔をしている

Zoom はメモリを大きく使用する。そのため、パソコンの性能によっては複数のアプリやタブを開い て使用していると、音が聞こえない、画面がフリーズするなど様々な問題が発生する場合がある 。 Zoom 以外の全てのアプリやタブを閉じ、それでも変化がなければ一度再起動してみよう。 ※「シャットダウン」とは似ているようで全くの別物であるため、必ず「再起動」を行う。

#### <span id="page-10-3"></span>3.9. 音声を使用するツールを同時に開いている

Zoom と一緒にスカイプや YouTube などのアプリを立ち上げていると、Zoom 以外で音声が使用さ れてしまい、相手に声が届かない場合がある。そのため、一度退出して Zoom 以外のオンライン会議 ツールをログアウトしたり、タブを閉じた後に再度 Zoom に入室したりしてみよう。

## <span id="page-10-2"></span>3.10. 何も聞こえなくてマイクも使えず英文のエラーが表示される

 アプリであればこのような問題はないだろうが、ブラウザの場合、使用しているブラウザによって は入室できても音声関係に対応していないことがある。その際、音声アイコンがマイクではなくヘッド ホンになっている。また、説明も「音声に参加します」で、クリックすると「Your browser does not support using the computer's Audio device. To use Zoom, install the latest version of a standard browser, such as Chrome.」と表示される。翻訳すると「お使いのブラウザは、コンピュータのオー ディオデバイスの使用をサポートしていません。Zoom を使用するには、Chrome などの標準ブラウ ザの最新バージョンをインストールしてください。」という意味のため Chrome で入り直してみよう。

## <span id="page-10-1"></span>4. 音声テストのやり方

<span id="page-10-0"></span>音声テストによって、Zoom 入室後に音声が使用可能かどうかを確認することができる。

#### 4.1. Zoom アカウントがある場合

設定の「オーディオ」タブをクリックする。

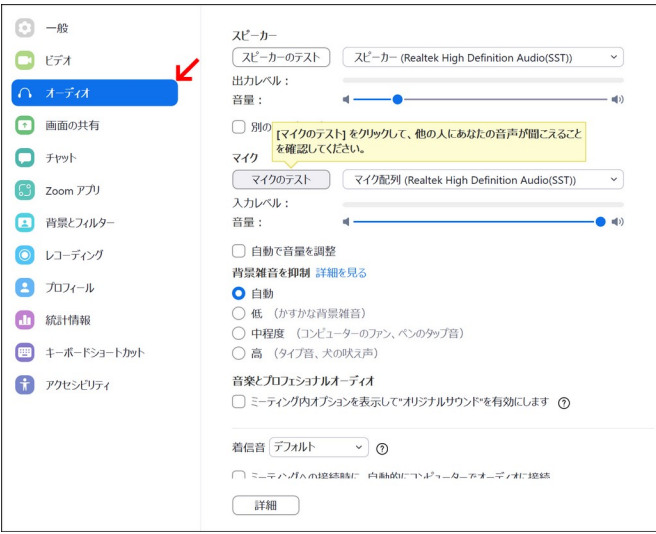

「マイクのテスト」をクリックし、「レコーディング」と表示されたら声を録音する。

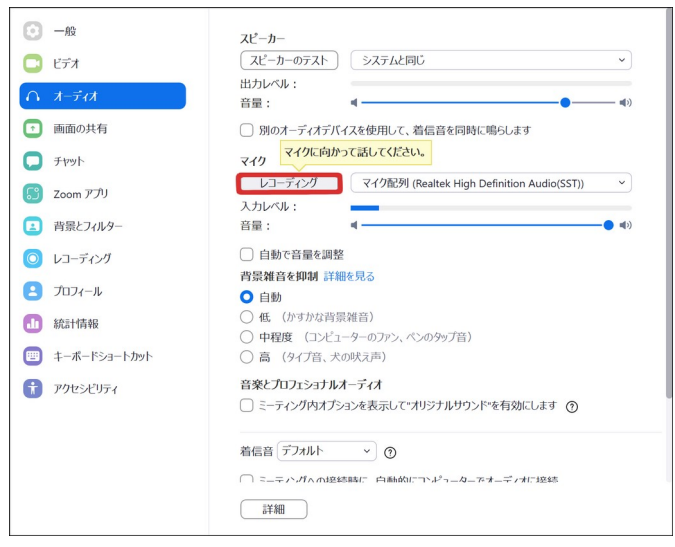

 その後、録音した音声が再生されるので確認し、音声がうまく録音されていなかったり、音質が悪 かったりする場合は、メニューから別のマイクを選択してもう一度音声テストを行う。替えのマイクが ない場合は、入力レベルを適宜調整してみよう。

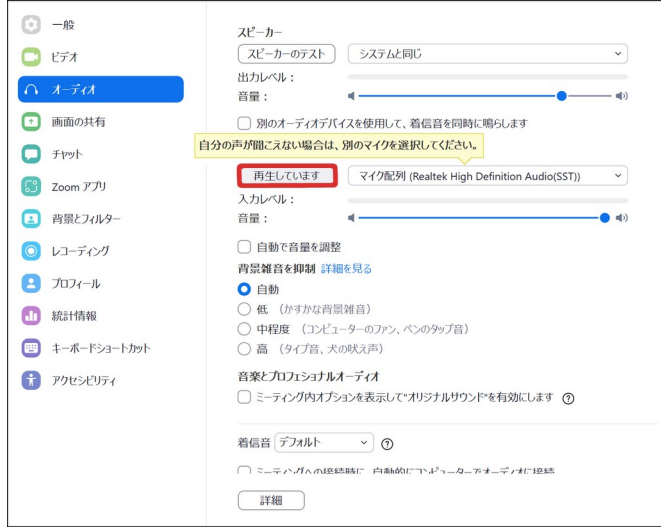

## <span id="page-12-0"></span>4.2. Zoom アカウントがない場合

 マイクアイコンの右にある「^」をクリックし、オーディオに関するメニューを表示させ、「スピー カー&マイクをテストする…」を選択する。

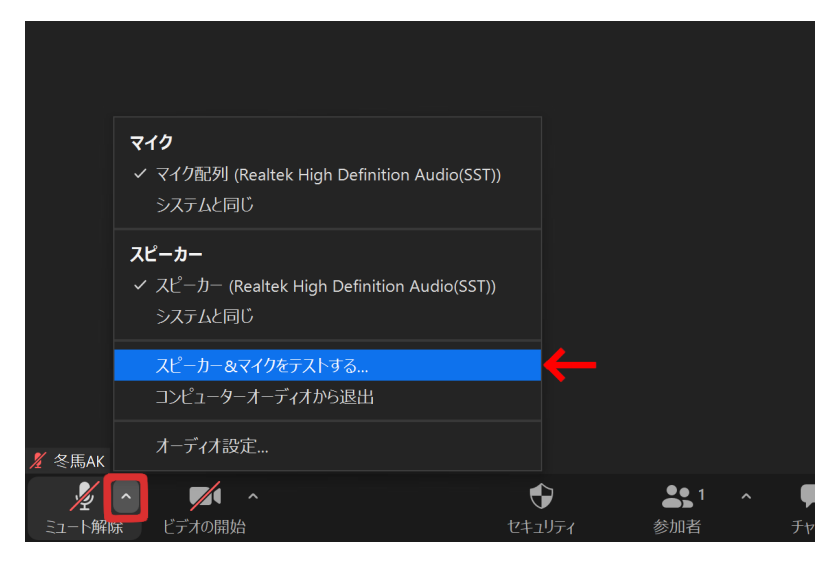

音声テストが始まったら、表示される内容に沿って操作していく。

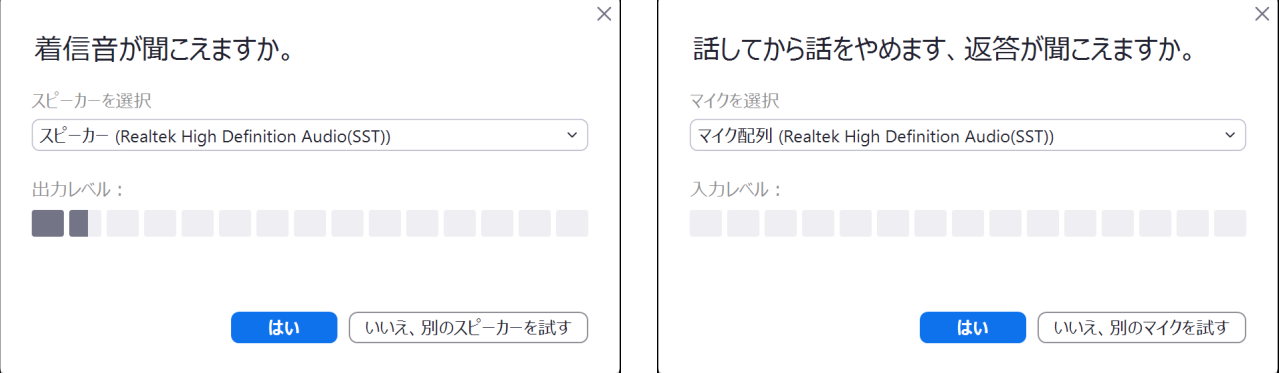

以下のように表示されれば、スピーカーとマイクともに問題なく使用できる。

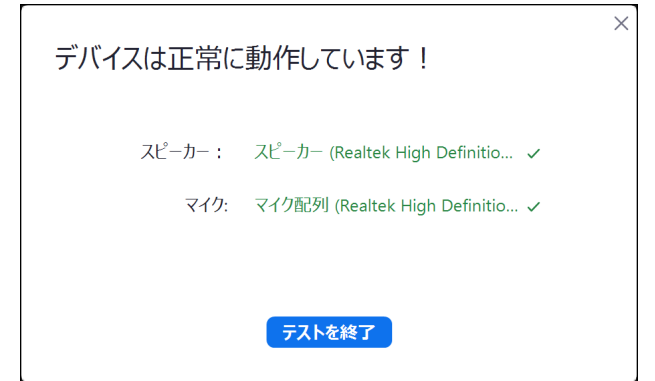